# Getting Connected with IDEAL OAT (Accounts Receivable Purchase)

×

Simpler • Intuitive • Comprehensive

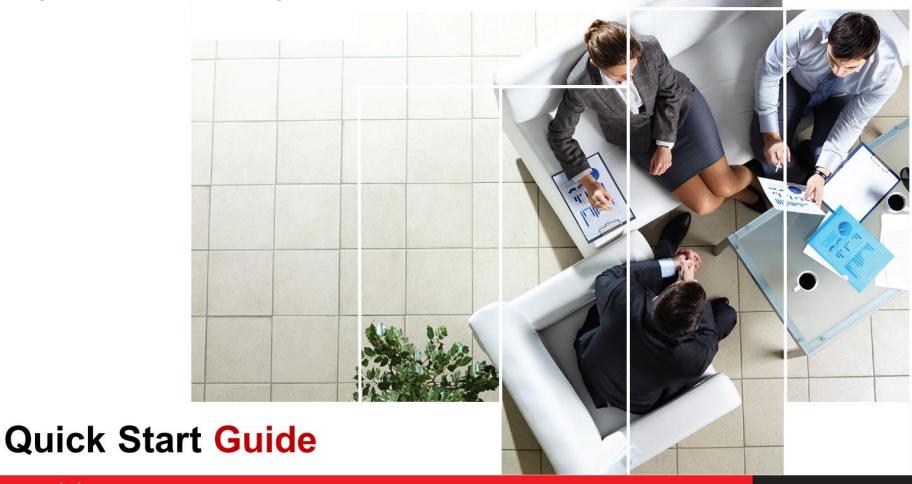

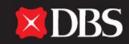

#### **Content of this User Guide**

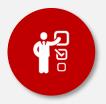

#### 1. On-boarding Prerequisites for IDEAL OAT

This section covers the initial steps required before you can use the online platform, IDEAL OAT. In this section, we will also be covering:

- i. System requirement of IDEAL OAT
- ii. How to login

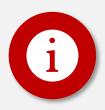

#### **2 ARP Enquiry**

This section covers the overview of the IDEAL OAT (ARP) and provides a comprehensive guide on how to read and customise the information feed to better understand your overall account position.

| i. Company Level View information summary across all accounts associated to the company.                                     | ii. Account Level View information on a specific account.                                                                                         |  |  |
|----------------------------------------------------------------------------------------------------|----------------------------------------------------------------------------------------------------|--|--|
| <ul><li>Company Accounts Overview</li><li>Company Availability Summary</li><li>Debtor Aging</li><li>Debtor Details</li></ul> | <ul><li>Account Availability Details</li><li>Transaction History (3 months)</li><li>Outstanding Invoices</li><li>Collection from Debtor</li></ul> |  |  |
| iii. How to retrieve daily and monthly reports                                                                               |                                                                                                    |  |  |

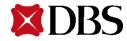

#### **Content of this User Guide**

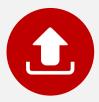

#### 3. ARP Invoice Submission

This section provides you with the procedures on how to submit invoices and credit notes electronically to DBS for prepayment. In this section, you will be provided with:

- i. View File Status Summary
- ii. Preparation of Invoice Data
- iii. File Upload
- iv. Authorise Submission

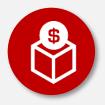

#### 4. ARP Request for Prepayment & Transaction Status

This section provides a comprehensive guide on how you may begin to request for prepayment, and also provides you with a guide on how you may observe the individual statuses for all your transactions. In this section, we will also cover how you may show proof of authorization via the mChallenge.

- i. Overview of Prepayment Request
- ii. Step by Step Process on how to Request for Prepayment
- iii. How to keep track of your transaction request

## System Requirements of IDEAL OAT

For a smooth experience while using IDEAL OAT, ensure your computer or laptop is equipped with the following:

- Intel (Core 2 and above), 1GB RAM, 40MB and above free HDD space available
- Latest 2 versions of major browsers i.e Internet Explorer 11 (and above), Firefox, Chrome or Safari
- Broadband Internet Access
- Adobe Acrobat Reader version 5 and above for report generation
- Turn off your pop-up blocker or include <a href="https://ideal.dbs.com">https://ideal.dbs.com</a> in the pop-up blocker's exclusion list

| Users                                                                                                 | Items                                                                                                    |  |
|----------------------------------------------------------------------------------------------------|----------------------------------------------------------------------------------------------------|--|
| All Users                                                                                             | <ul> <li>1. Welcome Pack</li> <li>a. Login Credentials</li> <li>• Organisation ID</li> <li>• User ID</li> <li>b. Security Device</li> <li>2. Login PIN</li> </ul>                                                                                                    |  |
| Users who have applied for Transaction<br>Authorisation Access will receive these<br>additional items | <ul> <li>1. Security Device Acknowledgement Letter*</li> <li>*To activate your access:</li> <li>Return the Security Device Acknowledgement Letter with your contact information and email</li> <li>Activate your access online for faster turnaround time</li> </ul> |  |

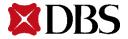

#### User Roles of IDEAL OAT

**IDEAL™ OAT** is one of DBS Bank's product frontend platform. The new platform has re-energized the information feed and allow customized information in IDEAL™ OAT.

This guide covers frequently used functions which will get you up and running on IDEAL™ OAT in no time.

There are 3 main roles in the typical transaction workflow via IDEAL™ OAT.

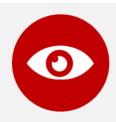

#### Viewer

able to access and enquire the company's accounts position only.

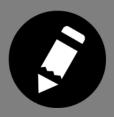

#### **Transaction Maker**

prepares the banking transaction (e.g. submit request for financing) via IDEAL. The Maker will then submit the prepared transaction to an Authoriser for approval.

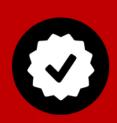

#### **Transaction Authoriser**

entitled to authorise banking transactions submitted by the Maker in IDEAL™ OAT. Each transaction must be fully authorised, either singly or dual control (this arrangement is specified at point of IDEAL application) before it will be processed by the bank. In the case of single control, the Maker and Authoriser will be the same user.

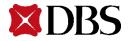

## How to login

There are 2 ways to access the login page:

- 1. Visit <u>www.dbs.com.sg</u> and click on DBS IDEAL™ on the left panel
- 2. Enter <a href="http://ideal.dbs.com/">http://ideal.dbs.com/</a> in your browser.

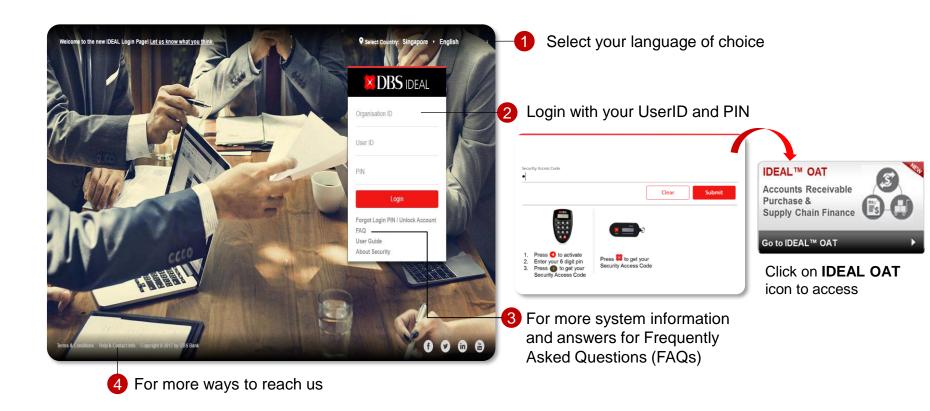

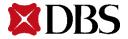

## Overview of IDEAL OAT (ARP)

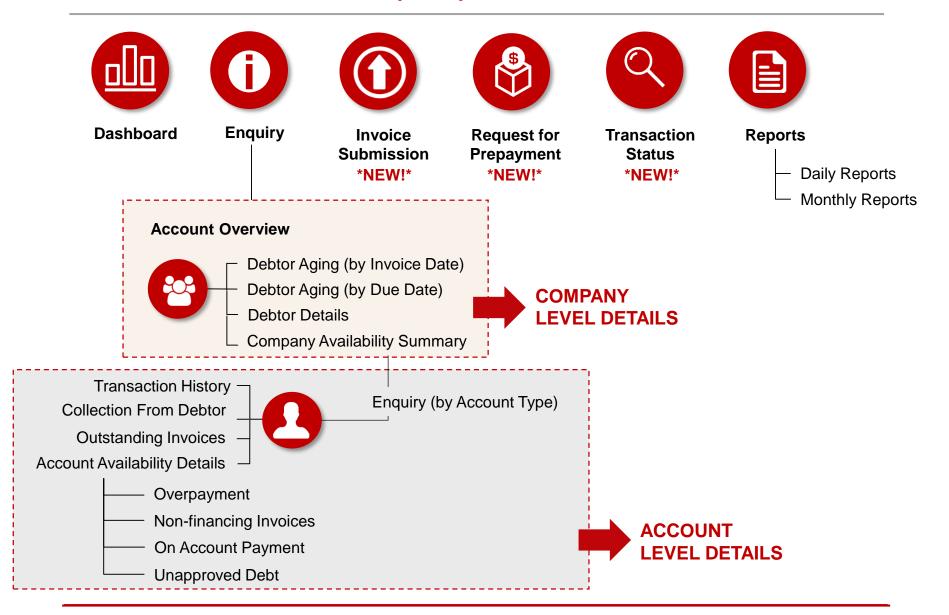

## Homepage of IDEAL OAT / Dashboard

This is what you will see when you have successfully logged in.

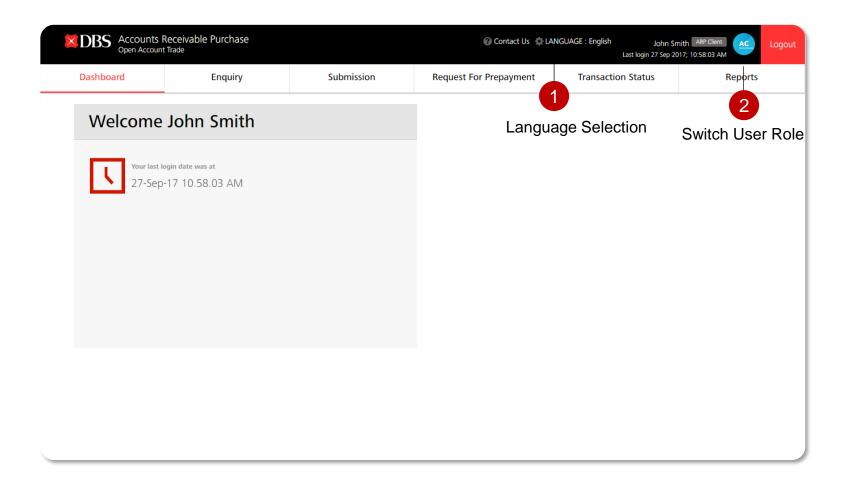

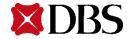

## **Company Level**

Company Availability Summary | Debtor Aging (Invoice Date / Invoice Due Date) | Debtor Details

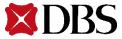

## **Enquiry – Accounts Overview**

#### **General info:**

You will see this screen upon clicking on the Enquiry Tab. This screen shows a general overview of all accounts associated to the company. Hyperlink underlined in **red** will redirect you to more details on selection.

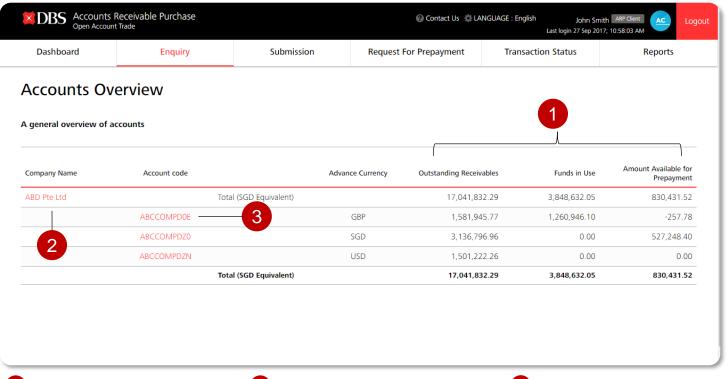

- 1 New Columns Added:
- Outstanding Receivables
- Funds in Use
- Amount Available for Prepayment
- 2 Redirect you to Company Availability Summary
- 3 Redirect you to Account Availability Details also known as the Account Availability Sheet.

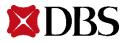

## **Enquiry – Company Availability Summary**

Upon clicking on the respective company, you will be redirected to a summary of the company's accounts availability.

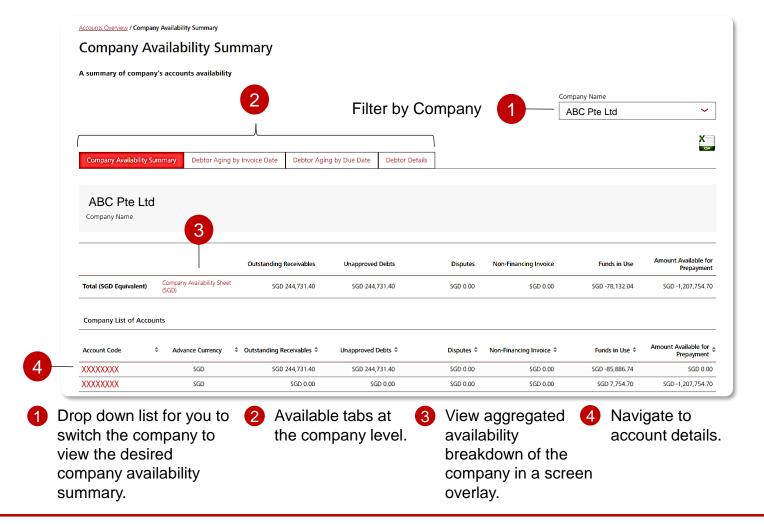

## **Enquiry – Aggregated Company Availability Sheet**

This page displays the detailed breakdown of the company's aggregated availability.

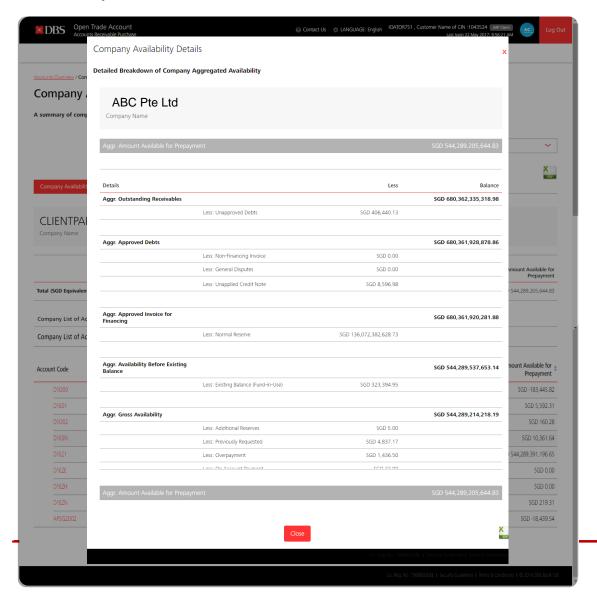

#### Company Level – Company Availability Sheet To navigate:

■ From the Company Availability Summary screen, click on 'Company Availability Sheet' hyperlink. A screen overlay of the detailed breakdown of the company aggregated availability will be displayed in base currency.

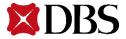

## **Enquiry – Debtor Aging by Invoice Date**

You will see this page when you click on the 'Debtor Aging By Invoice Date' tab. This page allows you to view the aging analysis of individual debtors by invoice date.

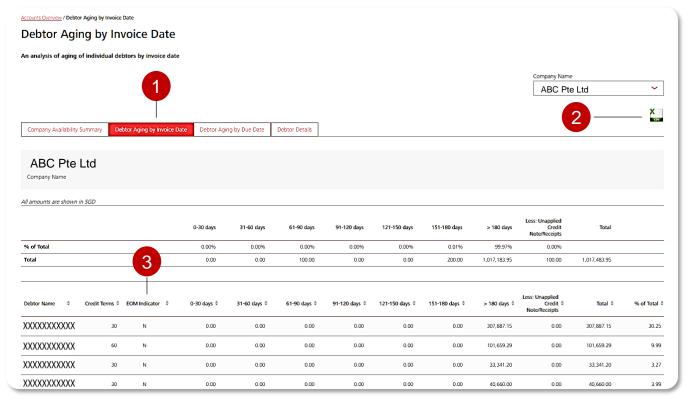

- 1 Select on the Debtor Aging by Invoice Date tab at company level screen. View aging analysis of individual debtors from the selected company by invoice date.
- 2 You will also be able to export the information in .csv format.
- 3 EOM Indicator defines as the End-Of-Month payment by debtor.

## **Enquiry – Debtor Aging by Invoice Due Date**

You will see this page when you click on the 'Debtor Aging By Due Date' tab. This page allows you to view the aging analysis of individual debtors by invoice due date.

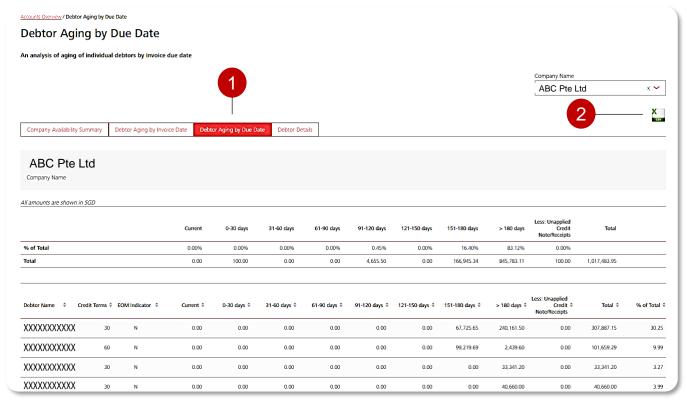

- 1 Select on the Debtor Aging by Invoice Due Date tab at company level screen. View aging analysis of individual debtors from the selected company by invoice due date
- 2 You will also be able to export the information in .csv format.

### **Enquiry – Debtor Details**

You will see this page when you click on the 'Debtor Details' tab. This page allows you to have a quick view details of approved debtors.

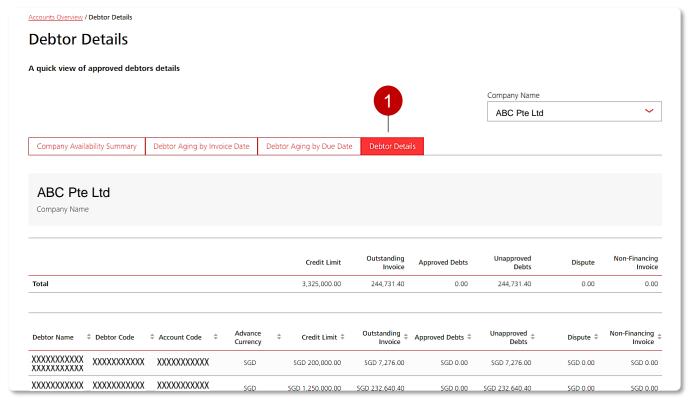

- 1 Select on the Debtor Details tab at company level screen
- A quick view of approved debtor details.

## **Account Level**

Account Availability Details | Transaction History | Outstanding Invoices | Collection from Debtor

## **Enquiry – Account Availability Details**

You will see this page when you click on the Account code. This provides a detailed breakdown of the account's availability.

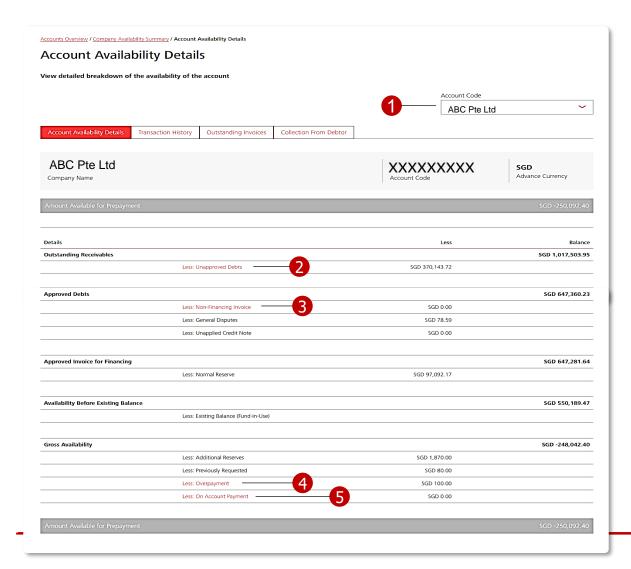

#### Account Level – Account Availability Details

- 1 Drop down list for you to switch accounts associated to the company to view the desired account availability breakdown.
- 'Unapproved Debts' Screen overlay will be displayed.
- (Non-Financing Invoice' Screen overlay will be displayed.
- 'Overpayment' Screen overlay will be displayed.
- On Account Payment' Screen overlay will be displayed.

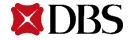

## **Enquiry – Account Availability Details (Screen Overlay)**

You will see a different overlay depending on what you have clicked on the Account Availability Details page. Screen caps have been illustrated below:

#### **Unapproved Debts**

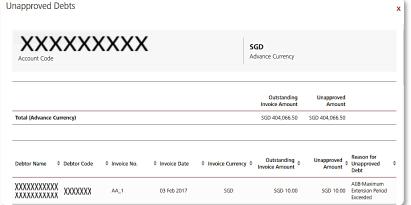

#### **Overpayment**

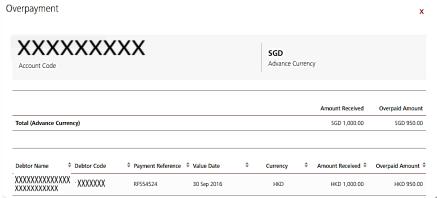

#### Non-Financing Invoice

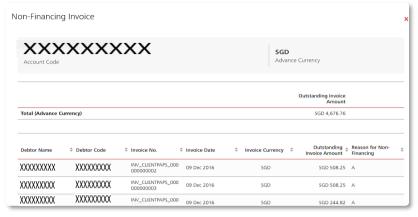

#### **On Account Payment**

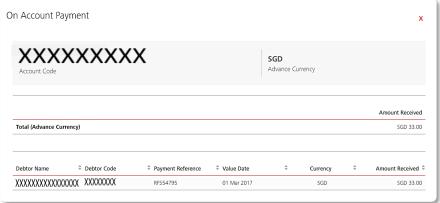

## **Enquiry – Transaction History**

You will see this upon clicking on the Transaction History tab. This page allows you to filter the transactions stored for the latest 3 months, and view detailed transaction information.

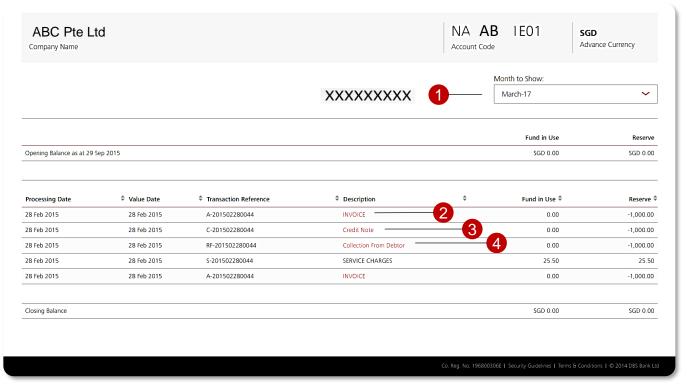

- 1 Drop down list to allow you to view transaction history up to 3 months.
- 2 Screen overlay to show detailed transaction of the invoice submission
- 3 Screen overlay to show the detailed transaction of the credit note submission.
- Screen overlay to show the detailed transaction of the debtor's payment

## **Enquiry – Transaction History (Screen Overlay)**

You will see a different overlay depending on what you have clicked on the Transaction History Details page. Screen caps have been illustrated below:

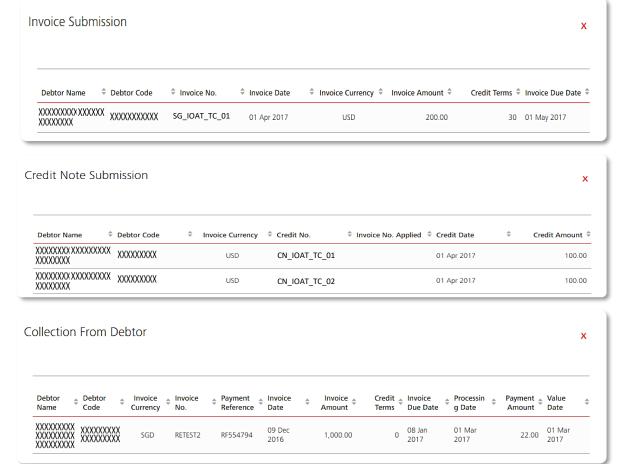

Transaction History – Invoice Submission

Transaction History – Credit Note Submission

**Transaction History – Collection from Debtor** 

## **Enquiry – Outstanding Invoices**

You will see this upon clicking on the Outstanding Invoices tab. This page allows you to filter by debtor name and debtor code, and to view detailed invoice information.

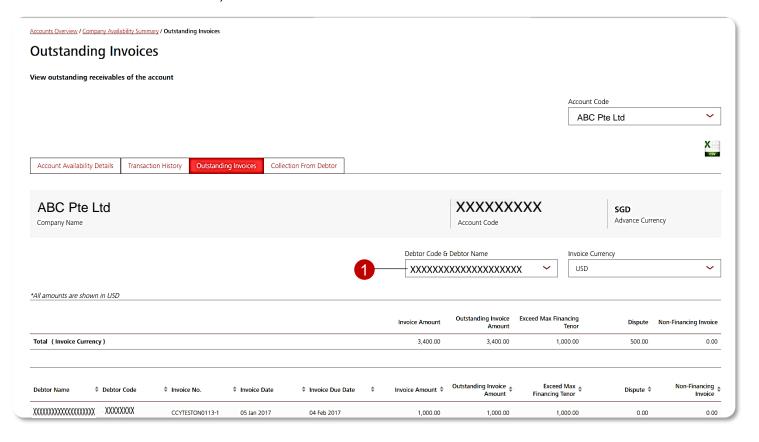

- 1 Drop down list:
  - 1.1 Select Debtor Name
  - 1.2 Select Invoice Currency
- Pagination function to redirect you to desired pages
- User may also download outstanding invoices list in .csv format.

## **Enquiry – Collection from Debtor**

You will see this upon clicking on the Collection from Debtor tab. This page allows you to filter by debtor name and invoice currency.

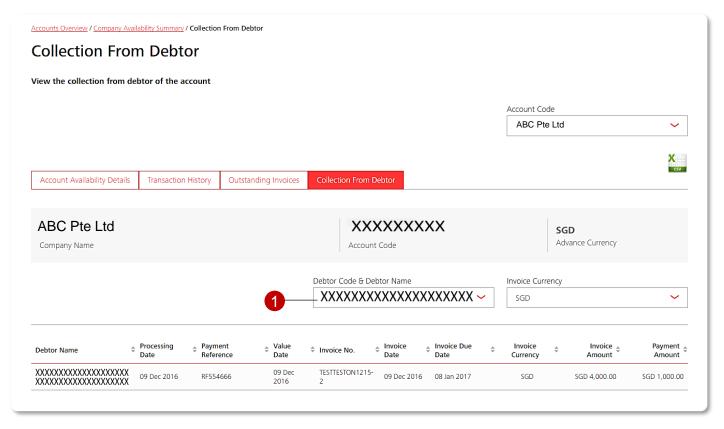

- Drop down list:
  - 1.1 Select Debtor Name
  - 1.2 Select Invoice Currency
- Pagination function to redirect you to desired pages
- User may also download collection from debtor list in .csv format.

## **Submission**

Overview | File Status Summary | Preparation of Instrument Data | File Upload | Authorise Submission

#### **Submission – Overview**

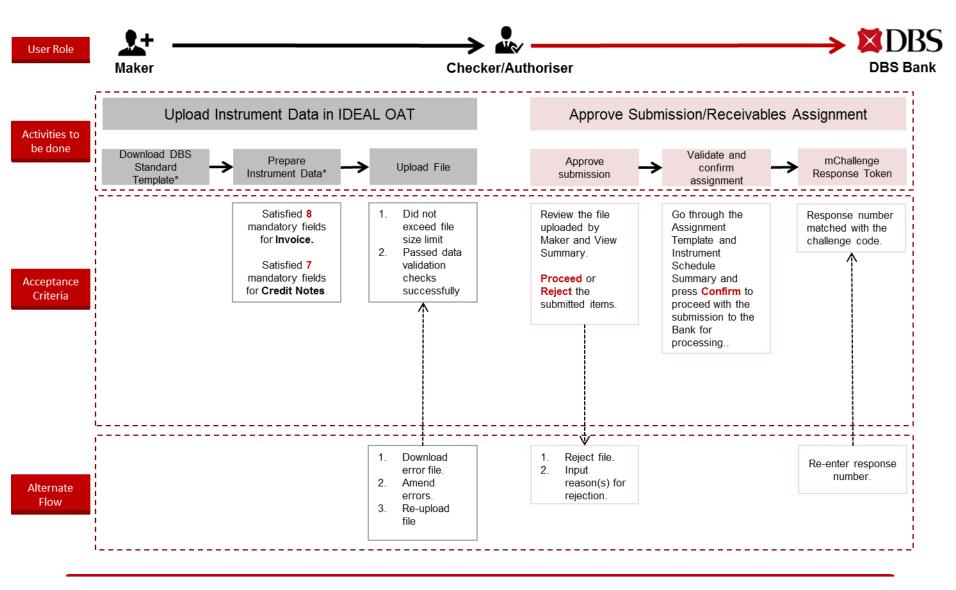

## **Submission – File Upload and View File Status Summary**

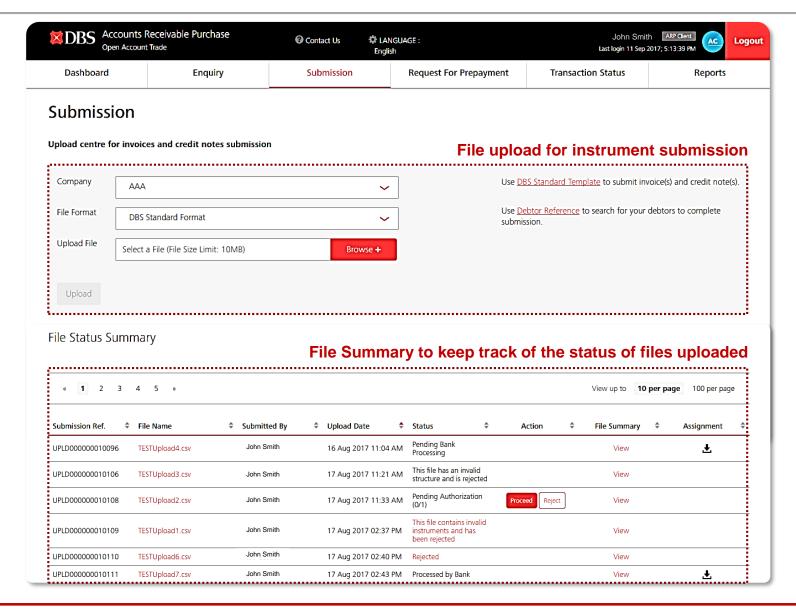

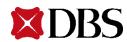

## **Submission – File Upload and View File Status Summary**

#### **Submission Screen**

Submission module serves as a channel for you to assign invoices and credit notes to the Bank electronically.

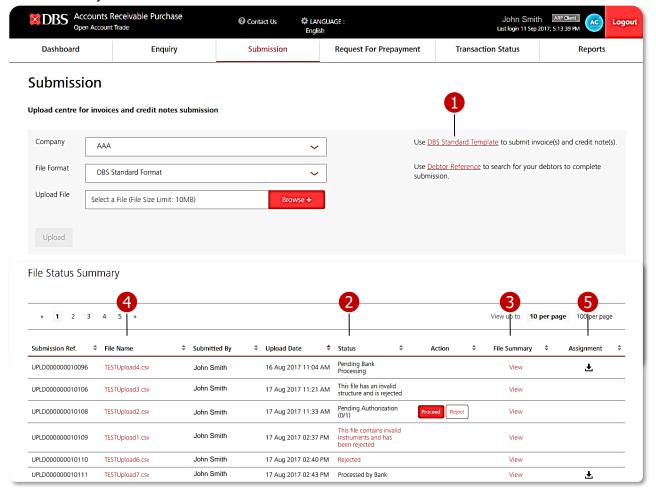

#### Key features of Submission module

- 1 Download the standard template for instrument submission.
- 2 Allows you to keep track of your submissions status at a glance.
- Wiew a summary of file submitted.
- 4 Download file that was previously uploaded.
- 5 Download
  Assignment of Debt.

## **Submission – File Upload and View File Status Summary**

### **Status Monitoring for Submission**

| Status                                                       | Implication                                                                                                    |  |
|--------------------------------------------------------------|----------------------------------------------------------------------------------------------------|--|
| In Progress                                                  | The file is currently being validated by the system.                                                                    |  |
| Pending Authorisation                                        | The file has been validated by the system successfully and pending checker(s) for authorization.                        |  |
| This file has an invalid structure and is rejected.          | The file does not follow the standard template format.                                                                  |  |
| This file contains invalid instruments and has been rejected | The file has failed the validation process. (eg. Data type validation, simple range and constraint validation etc)      |  |
| Rejected                                                     | The file has been rejected by Checker.                                                                                  |  |
| Pending Bank Processing                                      | The file assignment has been fully authorised by the checker and sent to the Bank for processing.                       |  |
| Processed by Bank                                            | The Bank has processed the submission and the outstanding balance will be updated (End of Day) to the relevant account. |  |
| Rejected by Bank                                             | The Bank has rejected the submission.                                                                                   |  |

## **Submission – File Status Summary Details**

#### **Status Monitoring for Submission**

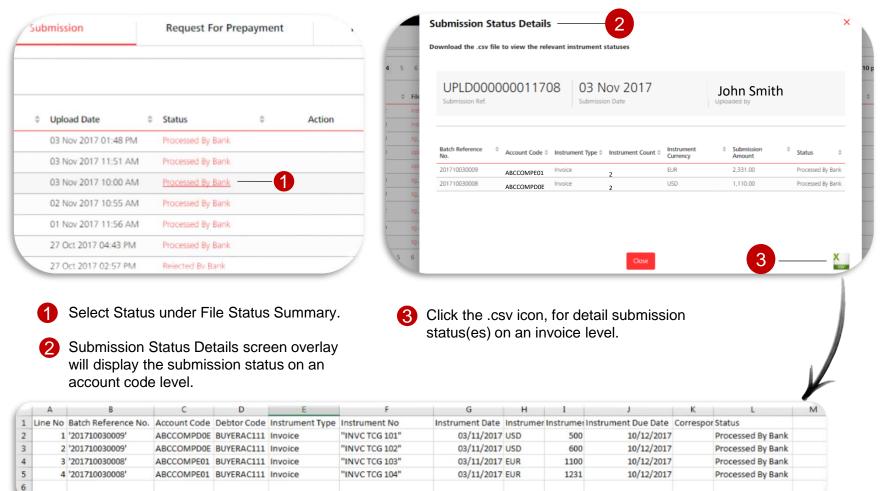

#### STEP 1: Prepare Instrument Data for File Upload (1/3)

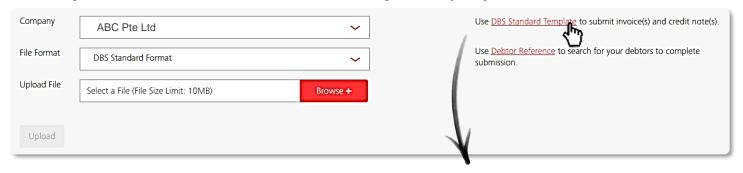

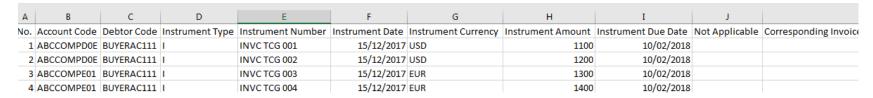

#### **DBS Standard Template: Populated Mandatory Fields**

- 1 By clicking on the 'Submission' menu tab, you will be directed to the file upload screen.
- 2 Click on <u>DBS Standard Template</u> to download the standard template for file submission.
- In the standard template, there are 20 field columns for a file submission where 8 columns are mandatory for Invoice and 7 columns are mandatory for Credit Notes. 19 columns are mandatory for export factoring.

## **Submission – File Upload – DBS Standard Template**

### **STEP 1: Prepare Instrument Data for File Upload (2/3)**

| Fields                              | Example        | Max Length/ Specs                                                               | Remarks                                                                                  |
|-------------------------------------|----------------|---------------------------------------------------------------------------------|------------------------------------------------------------------------------------------|
| No                                  | 1              |                                                                                 | Sequence No.                                                                             |
| Account Code                        | ClientCode D00 | 20                                                                              | Mandatory (Can be found in debtor reference)                                             |
| Debtor Code                         | BUYER1203      | 20                                                                              | Mandatory (Can be found in debtor reference)                                             |
| Instrument Type                     | I              | 1                                                                               | Mandatory                                                                                |
| Instrument Number                   | invoice123     | 30                                                                              | Mandatory                                                                                |
| Instrument Date                     | 15/06/2015     | YYYY-MM-DD<br>DD-MM-YYYY<br>DD/MM/YYYY<br>YYYY/MM/DD<br>DD\MM\YYYY<br>YYYYMM\DD | Mandatory                                                                                |
| Instrument Currency                 | USD            | 3                                                                               | Mandatory (Can be found in debtor reference)                                             |
| Instrument Amount                   | 2000.00        | Number(15,2)-13 Number and 2 decimal                                            | Mandatory                                                                                |
| Instrument Due Date                 | 15/06/2015     | YYYY-MM-DD<br>DD-MM-YYYY<br>DD/MM/YYYY<br>YYYY/MM/DD<br>DD\MM\YYYY<br>YYYYMM\DD | Mandatory for Option 2: invoice Date only Not mandatory for Option 3: Shipment Date only |
| Not Applicable                      |                |                                                                                 |                                                                                          |
| Corresponding Invoice Number        | Invoice123     | 30                                                                              |                                                                                          |
| Transport Document Reference Number | 11122344       | 100                                                                             | Mandatory for Export Factoring Only                                                      |
| Transport Document Date             | 16/06/2015     | YYYY-MM-DD<br>DD-MM-YYYY<br>DD/MM/YYYY<br>YYYY/MM/DD<br>DD\MM\YYYY<br>YYYYMM\DD | Mandatory for Option 3: Shipment Date Only Not mandatory for Option 2: Invoice Date Only |
| Port of Loading                     | USA            | 100                                                                             | Mandatory for Export Factoring Only                                                      |
| Port of discharge                   | Singapore      | 100                                                                             | Mandatory for Export Factoring Only                                                      |
| Goods Description                   | Crude Oil      | 650                                                                             | Mandatory for Export Factoring Only                                                      |
| Name of Shipper                     | ABC            | 65                                                                              | Mandatory for Export Factoring Only                                                      |
| Name of Shipping Company            | DEF            | 135                                                                             | Mandatory for Export Factoring Only                                                      |
| Name of Vessel                      | HMS DBS        | 135                                                                             | Mandatory for Export Factoring Only                                                      |

 $\times$ D

#### STEP 1: Prepare Instrument Data for File Upload (3/3)

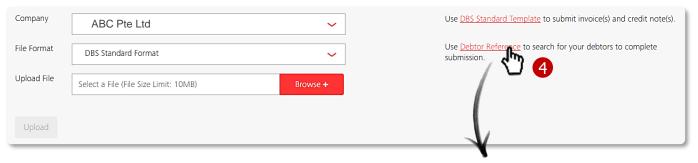

- To check for approved debtors that are associated to the account, select <a href="Debtor Reference">Debtor Reference</a> (Fig. 1). This will assist in the input process for the submission.
- Debtors and associated accounts can be filtered by company by selecting on the drop down.

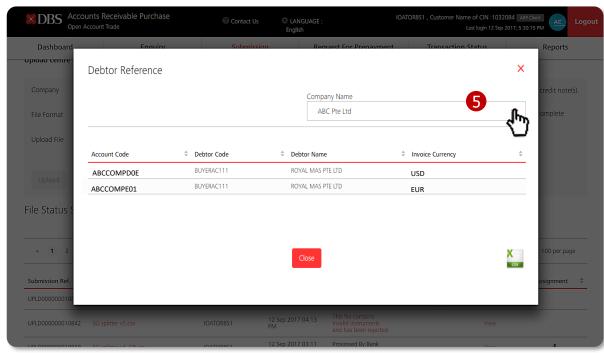

Fig. 1 Debtor Particulars: To view contract particulars associated to the company

#### STEP 2: Save File in Local Drive

- Once you have completed and validated the input information, save the file format as **CSV** (**Comma delimited**). (Fig. 3)
- Upon clicking on the save button, a warning message will be prompted. Click 'OK'. (Fig. 4)
- Another message will be displayed to confirm file format change. Click 'Yes". (Fig. 5)

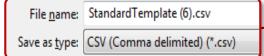

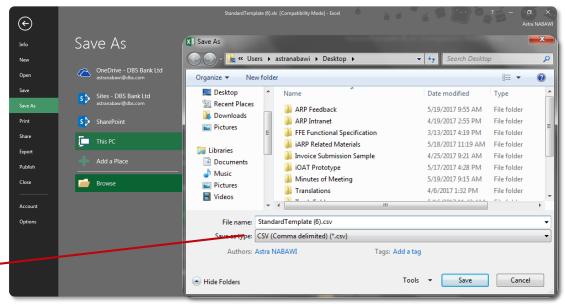

Fig. 3 Save As - File Type Format: CSV (Comma delimited)

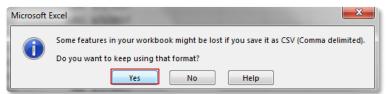

Fig. 4 Warning Message – File format not supported for multiple sheets

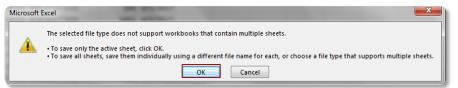

Fig. 5 Info Message - Format change confirmation

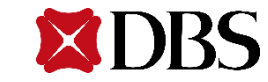

**STEP 3: Upload File in IDEAL OAT** 

ABC Pte Ltd

Company

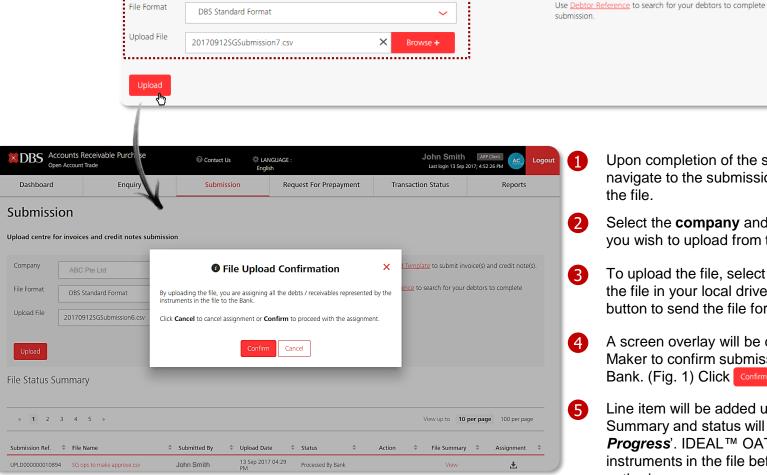

Upon completion of the standard template, navigate to the submission screen to upload the file.

Use DBS Standard Template to submit invoice(s) and credit note(s).

- Select the company and the file format that you wish to upload from the drop down list.
- 3 To upload the file, select Browse + to choose the file in your local drive. Click on the Upload button to send the file for approval.
- A screen overlay will be displayed to allow Maker to confirm submission of file to the Bank. (Fig. 1) Click confirm to continue.
  - Line item will be added under File Status Summary and status will be displayed as 'In **Progress**'. IDEAL™ OAT will validate the instruments in the file before Checker can authorize.

Fig. 1 Pop Up Message – File Upload Confirmation

## **Submission – Unsuccessful File Upload**

#### STEP 3.1: View and Adjust Error Found in the File Upload

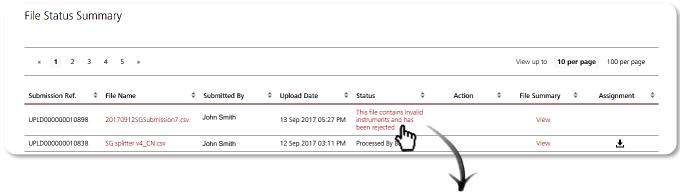

- When Maker uploads a file, the system will perform a data validation check to ensure that file can be processed in the system successfully.
- When errors are found, you can download the error file under "This contains invalid instruments and has been rejected." status under File Status Summary.
- Fig.3 shows the content of the error file to allow Maker to amend the necessary changes required.
- For re-uploading of file, the file name has to be unique. Repetition of file name will not be accepted by the system.

|   | Α       | В           | С              | D                        |
|---|---------|-------------|----------------|--------------------------|
| 1 | Row No. | Debtor Code | Instrument No. | Error Description        |
| 2 | 2       | BUYERAC111  | TEST784932     | Invalid date format      |
| 3 | 4       | BUYERAC111  | TEST784934     | Contract does not exist. |

Fig. 3 Error File: View error(s) found in the file uploaded

#### **Submission – Authorization for Submission**

#### STEP 4: View File Uploaded by Maker for Review

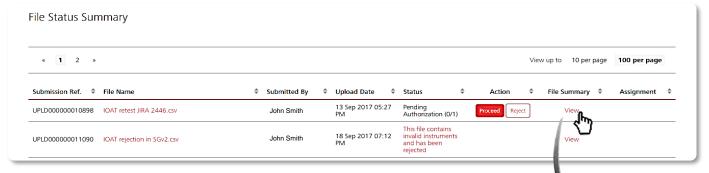

- 1 You may choose to view the summary of file uploaded by clicking on View. It can only be viewed once it has been validated successfully by the system and pending checker for authorization. (Fig. 2)
- Audit trail is displayed in the file summary screen to allow you to track the users that performed uploading and authorising the file.

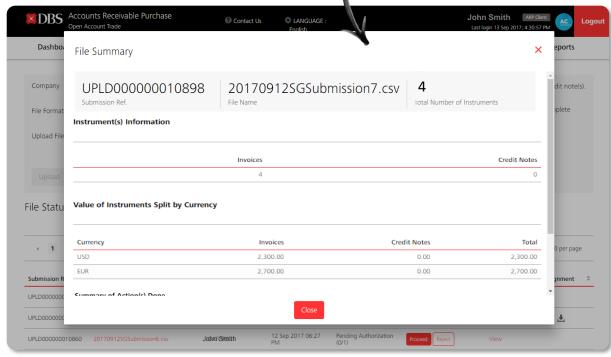

Fig. 2 File Summary – Summarised Information of File Uploaded

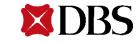

## **Submission – File Upload Rejection by Checker**

#### STEP 4.1: Reject File and Input Reasons for Rejection

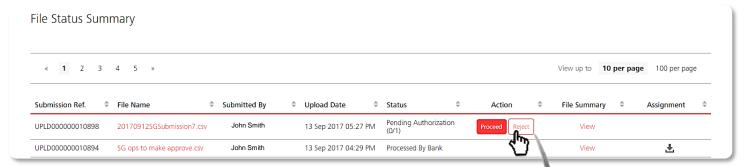

- If you wish to reject the file submitted by Maker, click on the Reject and Checker will be required to input the reason for rejection and click Confirm.
- Audit trail is displayed in the file summary screen to allow you to track the users that performed uploading and authorising the file.

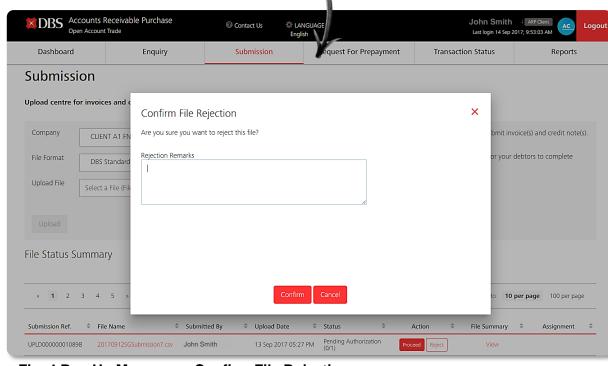

Fig. 4 Pop Up Message – Confirm File Rejection

### **Submission – Authorization for Submission**

### **STEP 5: Proceed to Assignment**

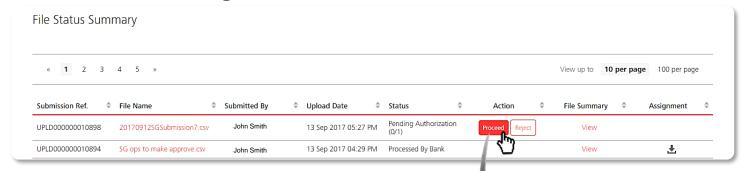

- Before proceeding to the assignment, ensure that you have reviewed the file.

  There are 2 ways to view the instruments in the file:-
  - 1. Click on View to have a summarised view of the instruments uploaded
  - 2. Download the file uploaded by Maker in a form of .csv
- Upon clicking on Proceed, you will be directed to the Assignment of Debt page.

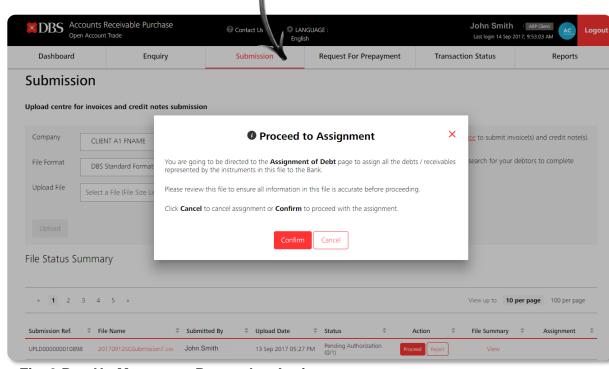

Fig. 3 Pop Up Message – Proceed to Assignment

### **Submission – Authorization for Submission**

### **STEP 6: Review Instrument Schedule Summary**

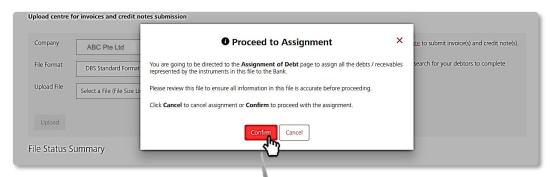

- 1 Upon clicking on confirm, a screen overlay will be displayed showing the instrument schedule summary.
- Please ensure that you have read the acknowledgement section before clicking on confirm to proceed to the mChallenge to authorise the submission using your digital or physical token.

By clicking on **Confirm**, it constitutes your assignment of all the debts / receivables represented by the above instruments to the Bank, upon and subject to the agreement or facility letters and accompanying Terms and Conditions of Assignment entered into between us. Please download this assignment in File Status Summary under the Submission tab; sign and return it to the Bank or follow other arrangement as agreed with the Bank.

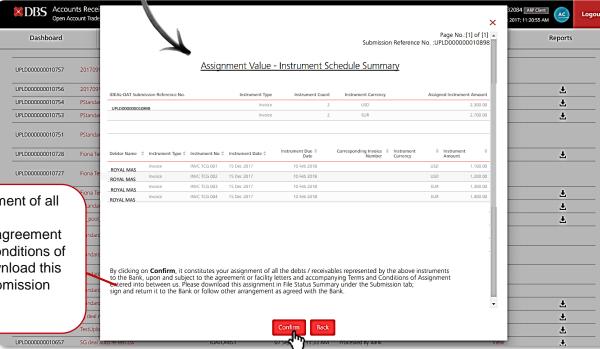

Fig. 3 Pop Up Message – Proceed to Assignment

### **Submission – Authorization for Submission**

### STEP 7: Authorise Submission via Digital or Physical Token

| Digital Token Instruction                                                                                                    | Physical Token Instruction                                                                                                    |
|----------------------------------------------------------------------------------------------------|----------------------------------------------------------------------------------------------------|
| <ul> <li>a. Launch the DBS app on your smartphone</li> <li>b. Select IDEAL Digital Token</li> <li>c. Enter your smartphone's security code (or use Touch ID) to access the approval function</li> <li>d. Enter the Challenge sent to your smartphone</li> <li>e. Tap Generate Response</li> </ul> | <ul> <li>a. Press to activate the Security Device</li> <li>b. Enter your 6-Digit IDEAL pin (The Screen will display "APPLI-")</li> <li>c. Press 3 for Authorisation</li> <li>d. Enter the Challenge sent to your smartphone</li> <li>e. The Security Device will generate a response.</li> </ul> |

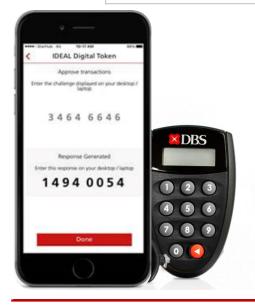

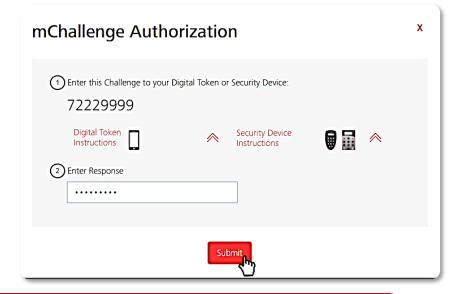

# **Submission – E-Notification**

We enabled the e-notification status to allow you to stay updated of your submission status.

| Event                        | Send to<br>Whom    | Email Sample                                                                                                    | Channel   | Frequency              |
|------------------------------|--------------------|----------------------------------------------------------------------------------------------------|-----------|------------------------|
| File<br>Processing<br>Failed | Maker              | Subject: <b>DBS IDEAL OAT – File Processing Failed</b> Message Content: A file <file_name> has been rejected due to an invalid format. Please login to IDEAL OAT for more information.</file_name>                                                                                                    | Email/SMS | Real Time              |
| Successful<br>File Upload    | Maker &<br>Checker | Subject: <b>DBS IDEAL OAT – File(s) Pending for Approval</b> Message Content: <maker name=""> has uploaded the following files for checking/approval.  <new_file_id1> <new_file_id2></new_file_id2></new_file_id1></maker>                                                                                   | Email/SMS | Batch<br>Every 2 hours |
| Partial<br>Approval          | Maker &<br>Checker | Subject: <b>DBS IDEAL OAT – Further File Approval Required</b> Message Content: <checker name=""> has approved the following files for further checking/approval. Please log into IDEAL OAT for more information.  <checker_file_id_1> <checker_file_id_2></checker_file_id_2></checker_file_id_1></checker> | Email/SMS | Batch<br>Every 2 hours |
| Final File<br>Approval       | Maker &<br>Checker | Subject: <b>DBS IDEAL OAT – File Approval Required</b> Message Content: The following files have been approved by <checker name=""> and has been sent to the bank for processing.  <final_checker_file_id_1> <final_checker_file_id_1></final_checker_file_id_1></final_checker_file_id_1></checker>         | Email/SMS | Batch<br>Every 2 hours |

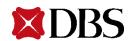

# **Submission – E-Notification**

We enabled the e-notification status to allow you to stay updated of your submission status.

| Event                                     | Send to<br>Whom    | Email Sample                                                                                                    | Channel   | Frequency |
|-------------------------------------------|--------------------|----------------------------------------------------------------------------------------------------|-----------|-----------|
| Checker<br>Rejection                      | Maker              | Subject: <b>DBS IDEAL OAT – File Rejected</b> Message Content: <checker_name_1> has rejected a file<checker_reject_file_id_1>. Rejection reason is <reject_reason_1>.</reject_reason_1></checker_reject_file_id_1></checker_name_1> | Email/SMS | Real Time |
| Processed<br>File<br>Submission<br>Status | Maker &<br>Checker | Subject: DBS IDEAL OAT – Processed Invoice Submission  Message Content: The following file submission(s) has been processed. <file 1="" id.=""> <file 2="" id.="">  Please login to IDEAL OAT for more information.</file></file>   | Email/SMS | Batch     |
| Notification of File Submission           | Maker &<br>Checker | Subject: <b>DBS IDEAL OAT- Confirmation of File Submission</b> Message Content: <company name=""> has been approved by APPROVER <name> and has been sent to the bank for processing.</name></company>                               | Email     | Real Time |

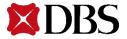

# Request for Prepayment

Overview | Step by Step Prepayment Request | Authorise Transaction

# **Request for Prepayment – Overview**

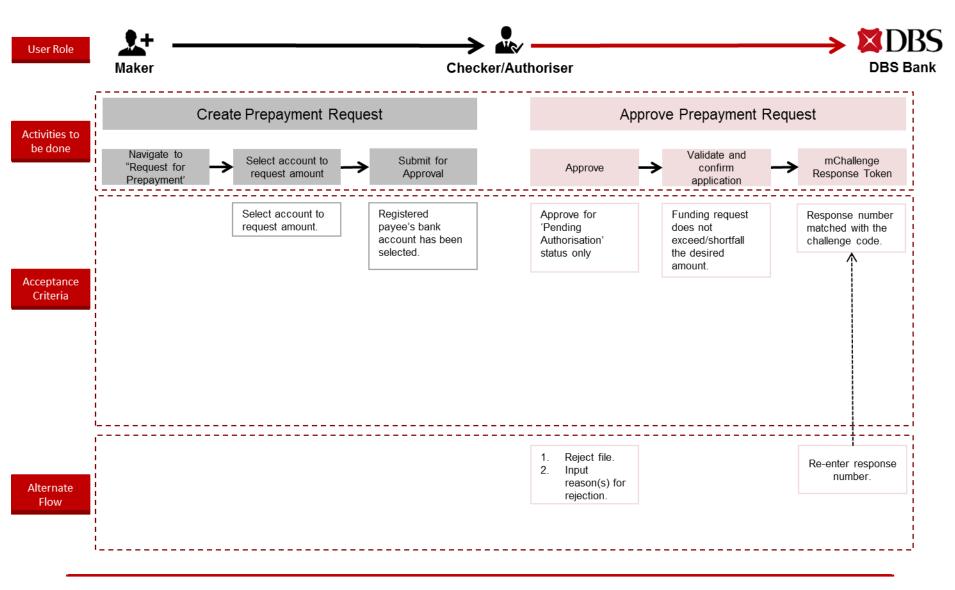

# Request for Prepayment – View Transaction Status

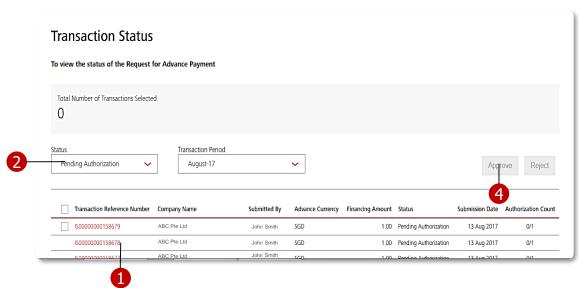

- 1 By clicking on the Transaction Reference No., you will be able to view the transaction summary in greater details and audit trail as well.
- 2 Filter by status and transaction period.
- When a file gets rejected by Approver, you will be able to view the rejected reason by clicking on the status hyperlink, Rejected.
- 4 If your user role is a Checker, you will be able to approve or reject fund request by clicking on the respective buttons.

| Status                  | Implication                                                                                                    |
|-------------------------|----------------------------------------------------------------------------------------------------|
| Pending Authorisation   | Prepayment request completed and pending approval by Authoriser.                                                         |
| Pending Bank Processing | Pending from Bank to process funds request.                                                                              |
| Rejected by Approver    | Rejected by Authoriser(s) with rejected reasons stated.                                                                  |
| Rejected by Bank        | Bank rejected the application.                                                                                           |
| Processed by Bank       | The Bank has approved and processed application. The requested amount has also been credited to your designated account. |

# Request for Prepayment - View Transaction Status

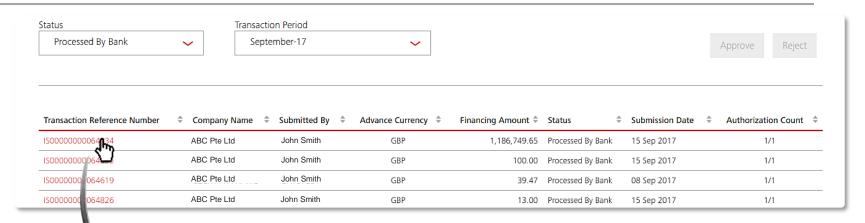

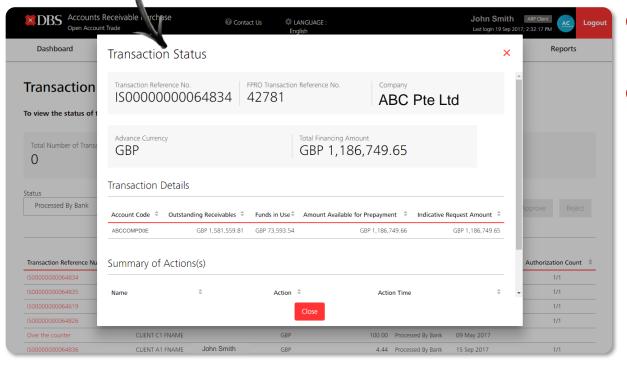

- Click on the relevant transaction reference number to view the transaction details.
- 2 Audit trail is displayed in the file summary screen to allow you to track the users that performed creation and authorisation of the transaction.

# Request for Prepayment – Create Transaction

### **STEP 1: Create Request for Prepayment**

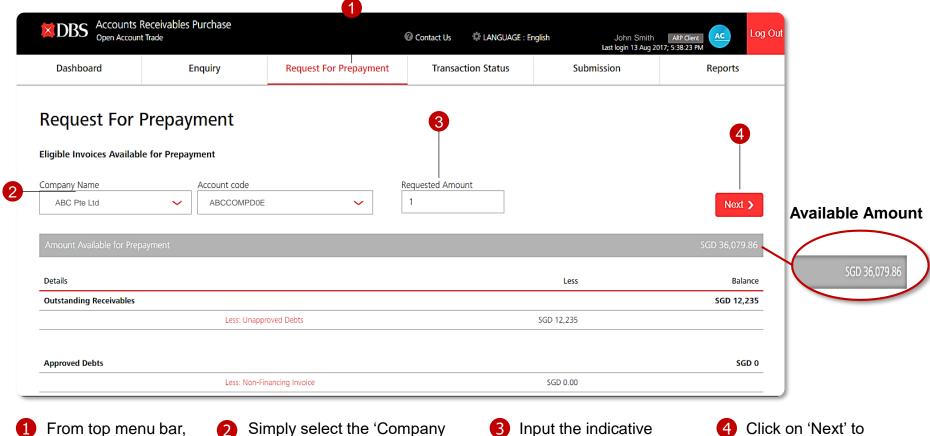

- select "Request for Prepayment" tab.
- Name' and 'Account Code' from the drop down list to view the detailed account breakdown for amount available for prepayment.
- amount that you wish to be disbursed based on the available amount.
- continue.

## Request for Prepayment – Create Transaction

### **STEP 2: Select Payee's Bank Account**

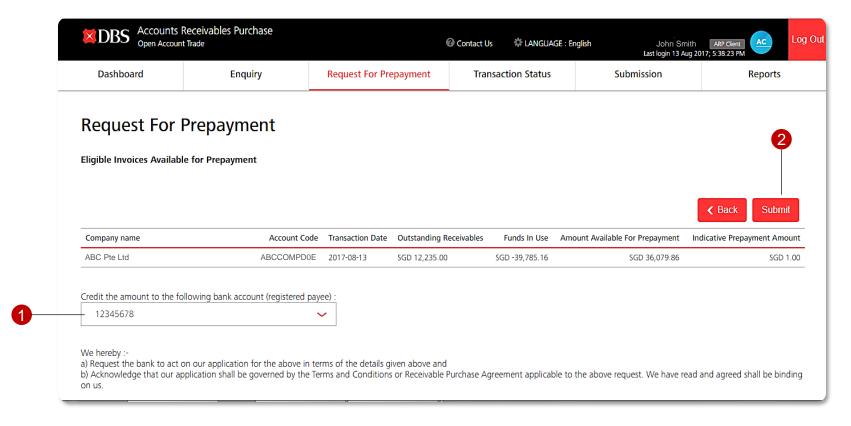

1 Select the amount to be credited into the registered payee's bank account from the drop down list.

Click on 'Submit' to continue. A transaction reference no. will be generated for tracking purposes.

# Request for Prepayment – Approve Transaction

### **STEP 3: Select Transaction for Approval**

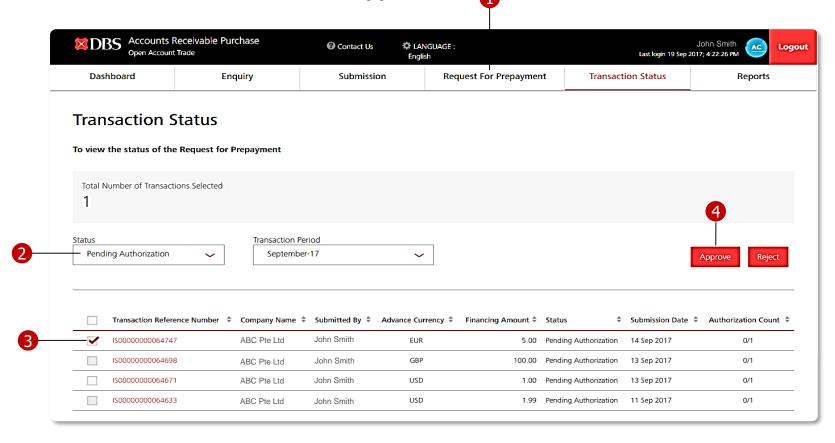

- 1 From top menu bar, select "Transaction Status" tab.
- 2 Simply select the status and transaction period from the drop down list.
- To approve transaction(s), select the relevant checkbox.
- Click on the 'Approve' button to proceed.

# Request for Prepayment – Approve Transaction

#### **STEP 4: Authorise Transaction**

- To approve on a transaction, select on confirm to confirm on the transaction listed on screen.
- 2 You will be required to perform the mChallenge authorisation proceed with submitting the request for prepayment to the Bank for processing.(Fig.2)
- The approved transaction(s) will then be parked under **Pending Bank Processing**. In the event where there are more than one checker, an email will be sent to Maker and Checker to fully authorise the transaction.

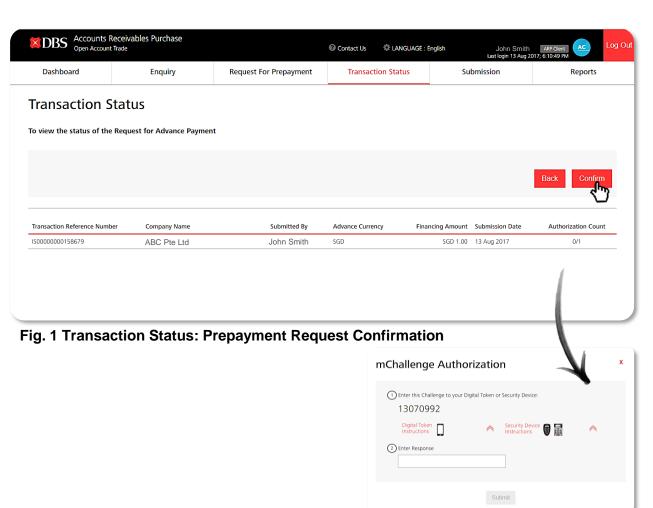

Fig. 2: mChallenge Authorisation

# **Request for Prepayment – E-Notification**

We enabled the e-notification status to allow you to stay updated of your transaction status.

| Event                     | Send to<br>Whom    | Email Sample                                                                                                    | Channel   |
|---------------------------|--------------------|----------------------------------------------------------------------------------------------------|-----------|
| Transaction<br>Created    | Maker &<br>Checker | Subject: <b>DBS IDEAL OAT –</b> Message Content: <submitter_name> has uploaded the following transaction(s) for checking/approval.  <sub_txn_id_1> <sub_txn_id_2></sub_txn_id_2></sub_txn_id_1></submitter_name>                            | Email/SMS |
| Partial<br>Approval       | Maker &<br>Checker | Subject: <b>DBS IDEAL OAT –</b> Message Content: <submitter_name_1> has submitted the following transactions for further approval.  <sub1_txn_id_1> <sub1_txn_id_2></sub1_txn_id_2></sub1_txn_id_1></submitter_name_1>                      | Email/SMS |
| Final Checker<br>Approval | Maker &<br>Checker | Subject:  Message Content: The following transactions have been approved by <approver_name> and have been sent to the Bank for processing.  <approved_txn_id_1> <approved_txn_id_2></approved_txn_id_2></approved_txn_id_1></approver_name> | Email/SMS |

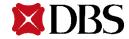

# **Request for Prepayment – E-Notification**

We enabled the e-notification status to allow you to stay updated of your transaction status.

| Event                               | Send to<br>Whom    | Email Sample                                                                                                    | Channel   |
|-------------------------------------|--------------------|----------------------------------------------------------------------------------------------------|-----------|
| Processed<br>Transaction by<br>Bank | Maker &<br>Checker | Subject:  Message Content: The following transactions have been processed by the Bank. <processed_txn_id_1> <processed_txn_id_2></processed_txn_id_2></processed_txn_id_1>                                                                          | Email/SMS |
| Transaction<br>Rejected by<br>Bank  | Maker &<br>Checker | Subject: <b>DBS IDEAL OAT –</b> Message Content: The following transactions have been rejected by the bank. <rejected_bank_txn_id_1> <rejected_bank_txn_id_2></rejected_bank_txn_id_2></rejected_bank_txn_id_1>                                     | Email/SMS |
| Transaction<br>Rejection            | Maker              | Subject:  Message Content: <rejected_user_name> has rejected the following transactions. Rejection reason is <reject_reason>.  <rejected_txn_id_1> <rejected_txn_id_2></rejected_txn_id_2></rejected_txn_id_1></reject_reason></rejected_user_name> | Email/SMS |
| Transaction<br>Cancellation         | Maker &<br>Checker | Subject:  Message Content: The following scheduled transactions have been cancelled. <cancelled_txn_id_1> <cancelled_txn_id_2></cancelled_txn_id_2></cancelled_txn_id_1>                                                                            | Email/SMS |

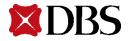

# Reports

Daily & Monthly Reports Listing

# **Reports – Generate Daily & Monthly Reports**

### Reports

You will see this page upon clicking the Reports tab that can be found on the top of every page. This page also provides you with multiple filter options.

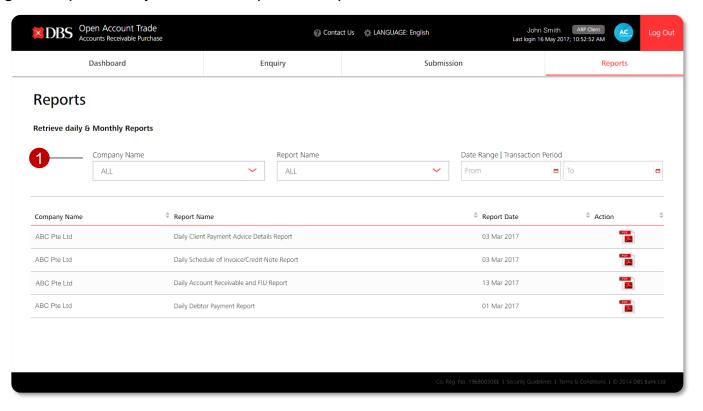

- 1 Filter Options:
  - 1.1 Select Company Name
  - 1.2 Select Report Name
  - 1.3 Select Date Range
- By default, the system will display the whole listing of reports from all companies.
- Reports are now listed in a listing manner.

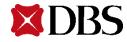

# **Reports – Reports Available for Retrieval**

Our system allows you to generate both daily and monthly reports. The following illustrates the types of different reports that can be generated daily and monthly.

#### **Daily Reports**

#### **Monthly Reports**

| Reports of current transactions will be | Reports of current month transactions will |
|-----------------------------------------|--------------------------------------------|
| available the next day after batch run. | be available on the first of next month.   |

#### Reports

| Daily Debtor Payment Report                  | Monthly Debtor Statement of Accounts |
|----------------------------------------------|--------------------------------------|
| Daily Payment Advice Report                  | Monthly Client Statement of Accounts |
| Daily Schedule of Invoice/Credit Note Report | Monthly Discount Charge Report       |
| Daily Client Payment Advice Detail<br>Report |                                      |

#### Reports – Types of Available Reports

- All daily and monthly reports will be updated as batch date (i.e. data will NOT be updated in a real-time basis)
- System can restore 6 months for daily reports and 12 months for monthly reports.
- All Reports will be generated in PDF format.

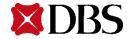

# Subscribing to IDEAL OAT(ARP)

IDEAL - Maintenance Form

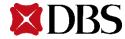

# **Onboarding Guide – IDEAL Maintenance Form (1/2)**

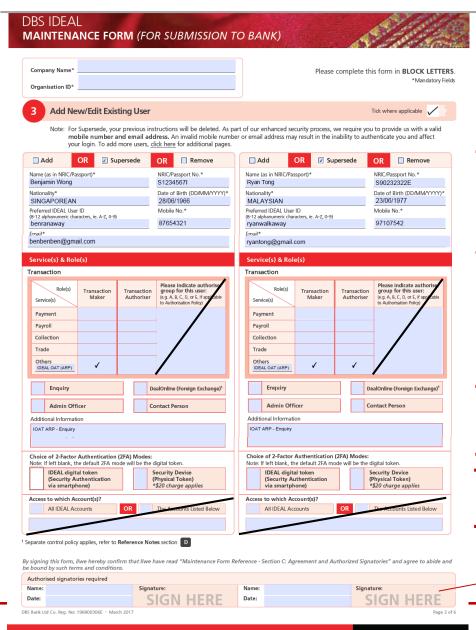

### Part 1 - input company details

- 1. Input Company Name
- 2. Input Org ID

### Part 2 - Services and User Roles Assignment for Transaction Module

 Input necessary particulars of the user profile to be added.

- 2. Select the role to be assigned to the respective user profile.
- For new client on-board to IOAT (ARP), please submit for the Enquiry function, by specifying under "Additional Information: IOAT (ARP) – Enquiry"
- 4. User can choose between Soft Token (via Smart Phone) or Physical Token.

Please sign on every page below.

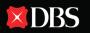

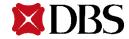

# **Onboarding Guide – IDEAL Maintenance Form (2/2)**

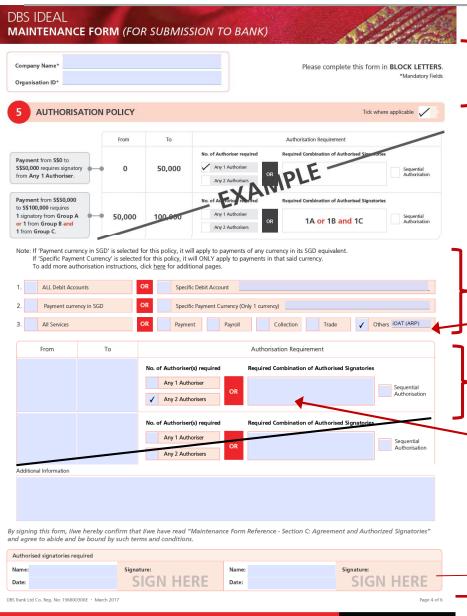

- 1. Input Company Name
- 2. Input Org ID

#### Part 3 – Authorisation Policy

1. Under *All Services*, check **Others** and input **IOAT (ARP)**.

 To set up the authorisation level in IDEAL OAT, select or input the necessary field. Authorization can be up to 9. (Remarks: sequential authorization is not supported in iOAT)

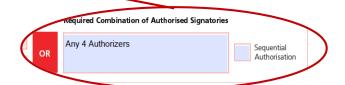

Others iOAT (ARP)

Please sign on every page below.

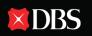

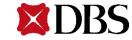

#### **Disclaimer**

The User Guide is published by DBS Bank Ltd. (company registration no.: 196800306E) ("DBS") for DBS IDEAL customers and is for information only.

The information in the User Guide is property of DBS and is protected by applicable intellectual property laws. No reproduction, sale, distribution, publication, broadcast, circulation, modification, dissemination, or commercial exploitation of such information in any manner is permitted.

DBS accepts no liability for any losses or damages (including direct, special, indirect, consequential, incidental or loss of profits) of any kind arising from or in connection with any reliance and/or use of the information in the User Guide.

The information in the User Guide is accurate as at time of publication on May 2017. © 2017 DBS Bank Ltd. All rights reserved.

© 2017 DBS Bank Ltd. All rights reserved.

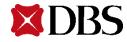